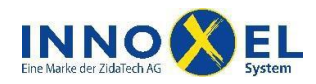

# **INNOXEL System Benutzerdokumentation INNOXEL Remote 1.3** 1/15

**INNOXEL Remote** ist eine Fernbedienung für Ihr Gebäudeautomationssystemvon **INNOXEL,** die Sie auf Ihrem PC mit Microsoft Windows Betriebssystem installieren können. Mit **INNOXEL Remote** können Sie beispielsweise Ihre Bürobeleuchtung bequem vom PC aus bedienen oder aktuelle Messwerte von der Wetterstation anzeigen lassen.

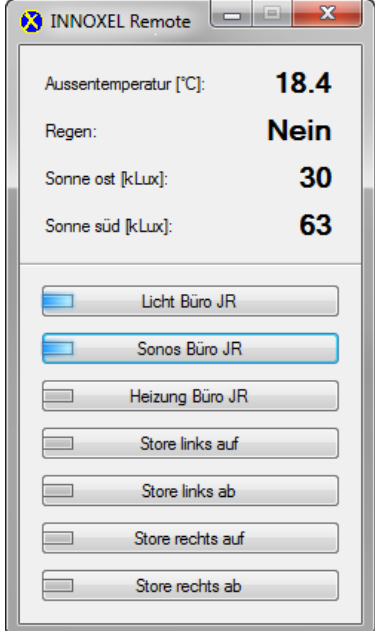

# **Inhalt**

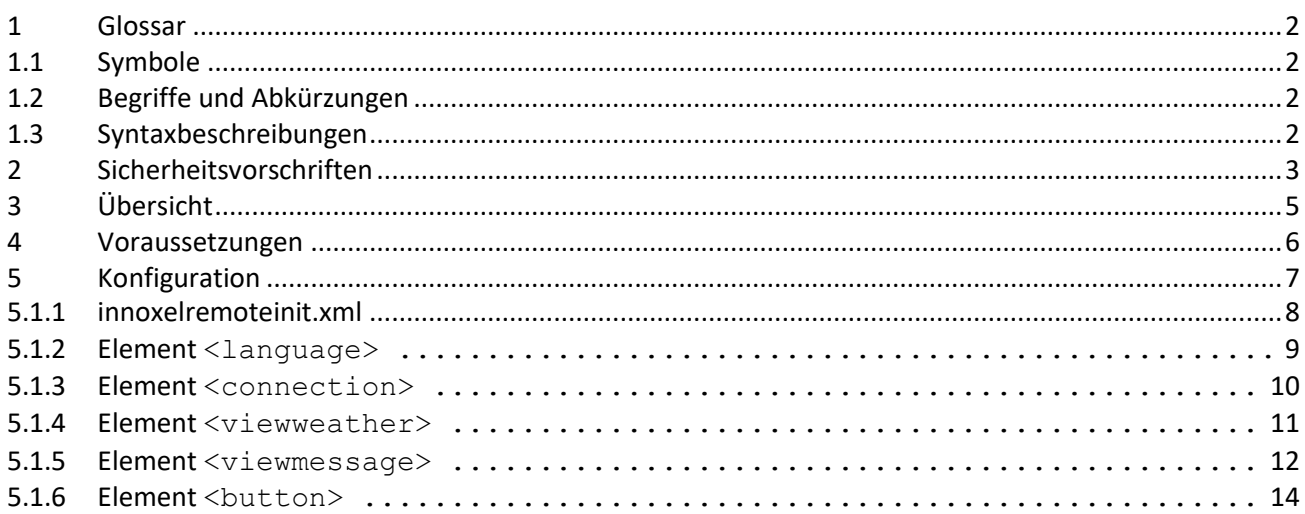

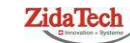

**Hauptsitz ZidaTech AG**<br>Fabrikstrasse 9 | 4614 Hägendorf<br>T +41 (0)62 209 60 30 | F +41 (0)62 209 60 33 [info@zidatech.ch |](mailto:info@zidatech.ch) [www.zidatech.ch](http://www.zidatech.ch/) 18. Mai 2020 [support@innoxel.ch |](mailto:support@innoxel.ch) [www.innoxel.ch](http://www.innoxel.ch/) | www.innoxel.ch | www.innoxel.ch | www.innoxel.ch | www.innoxel.ch | www.innoxel.ch | www.innoxel.ch | www.innoxel.ch | www.innoxel.ch | www.innoxel.ch | www.innoxel.ch | w

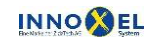

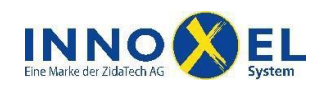

# <span id="page-1-0"></span>**1 Glossar**

# <span id="page-1-1"></span>**1.1 Symbole**

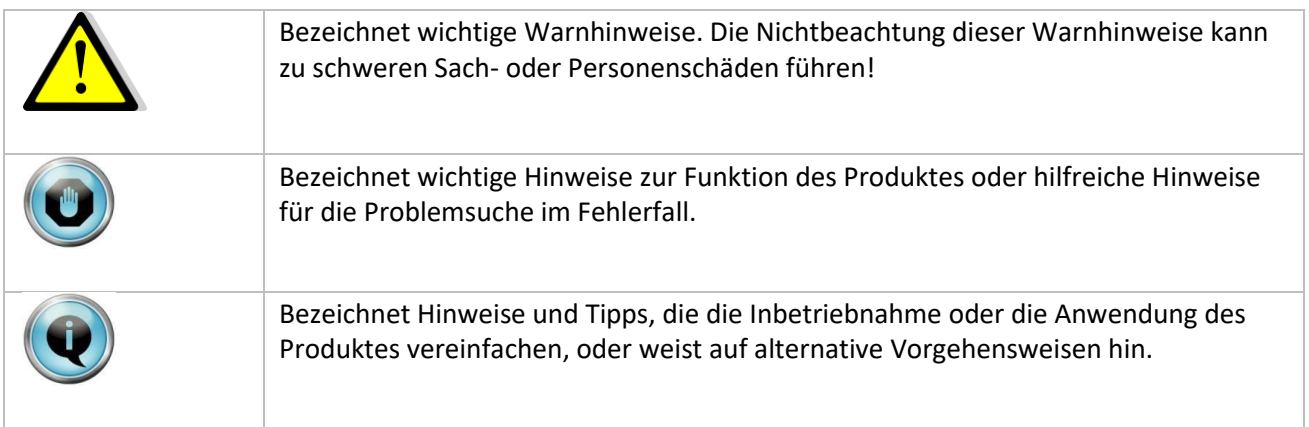

# <span id="page-1-2"></span>**1.2 Begriffe und Abkürzungen**

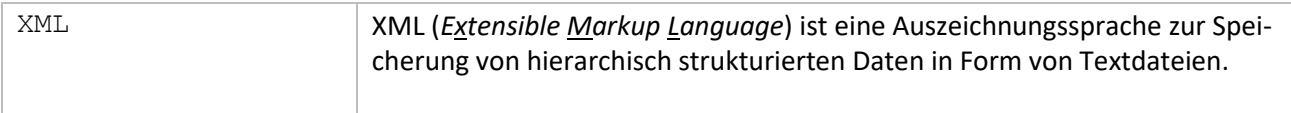

# <span id="page-1-3"></span>**1.3 Syntaxbeschreibungen**

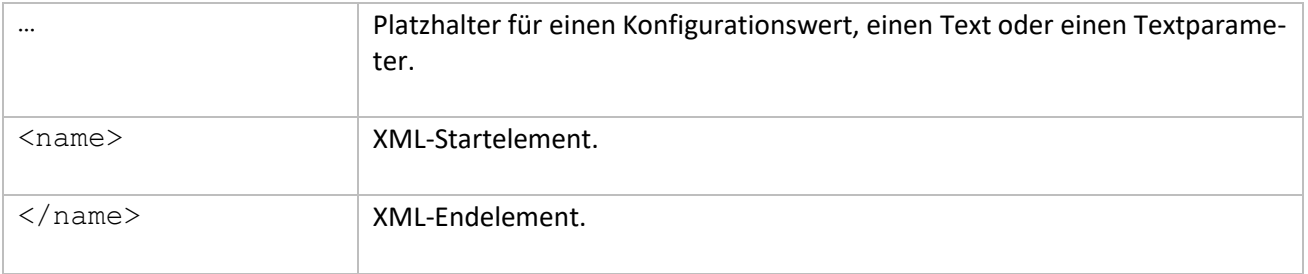

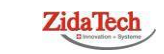

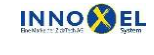

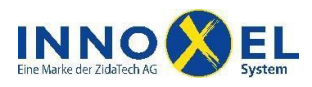

# <span id="page-2-0"></span>**2 Sicherheitsvorschriften**

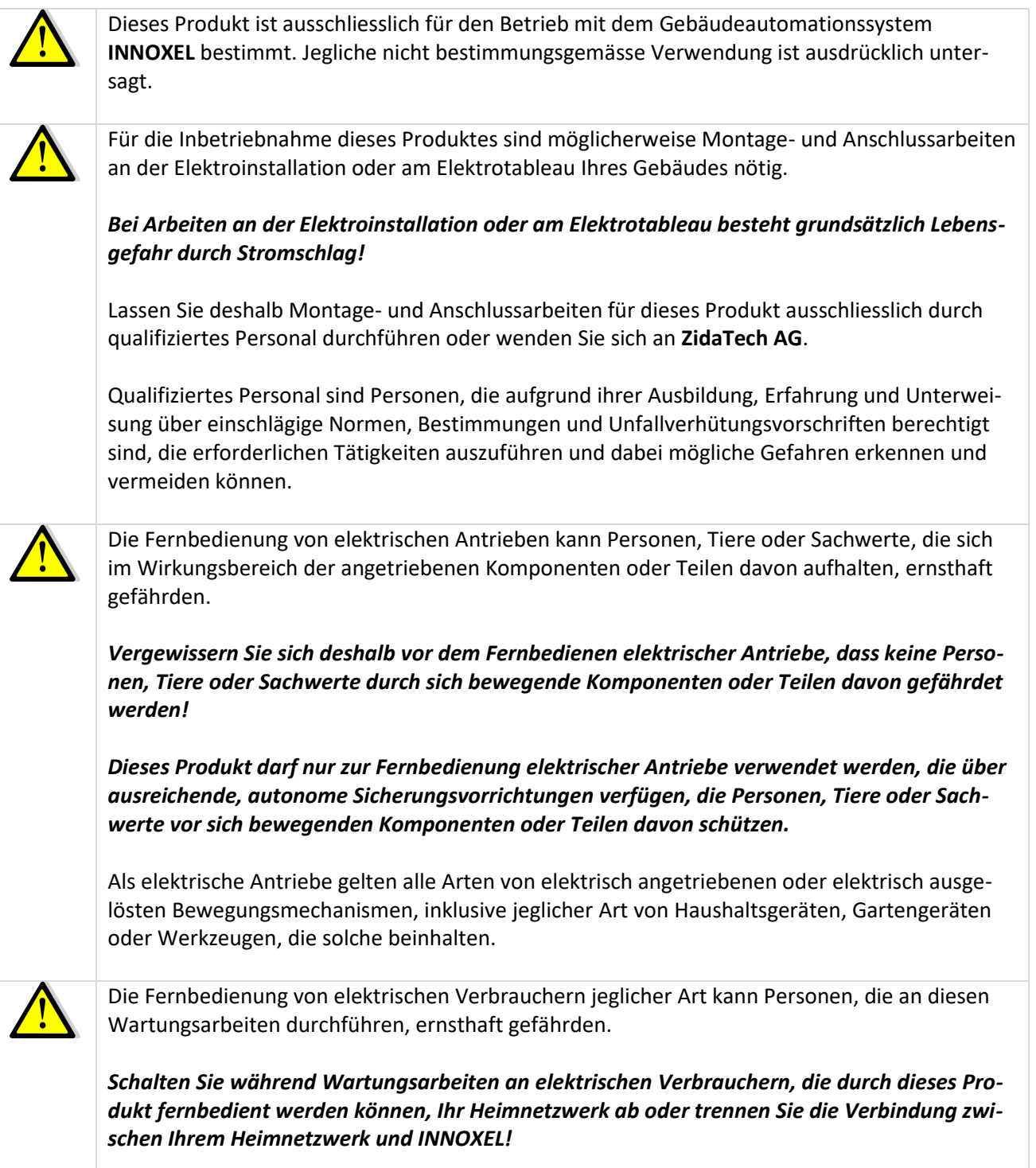

**Hauptsitz ZidaTech AG**<br>Fabrikstrasse 9 | 4614 Hägendorf<br>T +41 (0)62 209 60 30 | F +41 (0)62 209 60 33 [info@zidatech.ch |](mailto:info@zidatech.ch) [www.zidatech.ch](http://www.zidatech.ch/) 18. Mai 2020<br>info@zidatech.ch | www.zidatech.ch | www.zidatech.ch | www.zidatech.ch | www.zidatech.ch | [www.innoxel.ch](http://www.innoxel.ch/) | www.innoxel.ch | www.innoxel.ch | www.innoxel.ch | www.innoxel.ch | www.innoxel.ch | www.innoxel.ch |

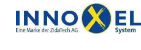

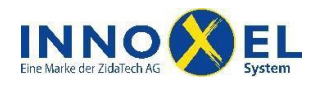

# **INNOXEL System Benutzerdokumentation INNOXEL Remote 1.3** 4/15

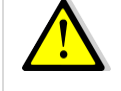

**ZidaTech AG** lehnt jegliche Haftung für Sach- oder Personenschäden ab, die durch Nichtbeachtung dieser Sicherheitsvorschriften entstehen.

Zusätzlich zu den hier aufgeführten Sicherheitsvorschriften gilt der Haftungsausschluss, den Sie auf [www.innoxel.ch](http://www.innoxel.ch/) herunterladen oder bei **ZidaTech AG** beziehen können.

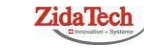

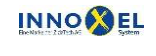

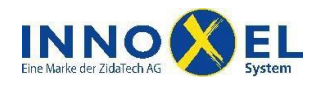

# <span id="page-4-0"></span>**3 Übersicht**

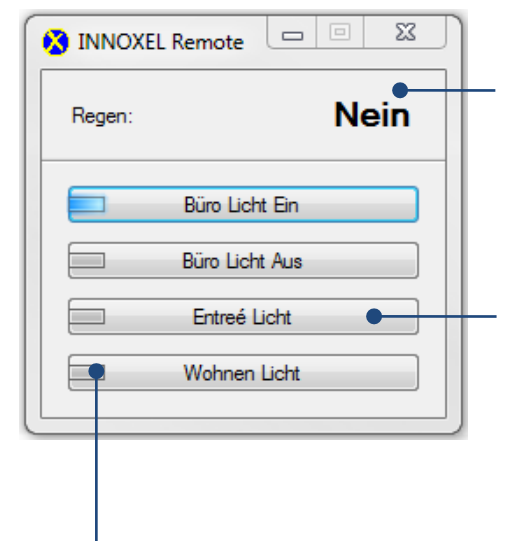

In **INNOXEL Remote** können Sie bis zu vier verschiedene Wettergrössen anzeigen lassen, also zum Beispiel Aussentemperatur, Wind, Sonnenintensität und Regen. Die Wettergrössen werden laufend von der Wetterstation erfasst.

**INNOXEL Remote** stellt Ihnen bis zu acht Tasten zur Verfügung. Jede Taste ist softwaremässig mit einem Elektroniktaster verbunden; dabei spielt es keine Rolle, ob der Taster und die Eingangsbaugruppe nur virtuell oder tatsächlich existieren. Wenn Sie also in **INNOXEL Remote** eine Taste anklicken, wird exakt die Funktion des damit verbundenen Elektroniktasters ausgeführt.

In **INNOXEL Remote** haben Sie auf jeder Taste eine LED. Damit können Sie beliebige Ausgangszustände anzeigen lassen.

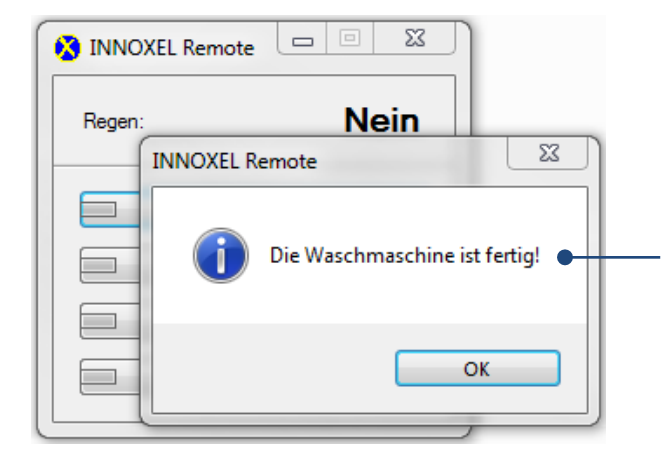

**INNOXEL Remote** kann Ihnen auf Wunsch beim Eintreten bestimmter Ereignisse auch eine kurze Meldung anzeigen. Also zum Beispiel wenn die Waschmaschine fertig ist oder wenn es anfängt zu regnen oder …

*Beachten Sie bitte, dass die hier gezeigte Funktion nur nutzbar ist, wenn Ihr INNOXEL entsprechend ausgerüstet ist!*

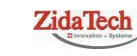

**Hauptsitz ZidaTech AG** Fabrikstrasse 9 | 4614 Hägendorf T +41 (0)62 209 60 30 | F +41 (0)62 209 60 33 [info@zidatech.ch |](mailto:info@zidatech.ch) [www.zidatech.ch](http://www.zidatech.ch/) 18. Mai 2020 [support@innoxel.ch |](mailto:support@innoxel.ch) www.idatech.ch | www.idatech.ch | www.idatech.ch | www.idatech.ch | www.idatech.ch | www.idatech.ch | www.idatech.ch | www.idatech.ch | www.idatech.ch | www.idatech.ch | www.idatech.ch | w

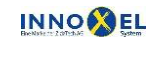

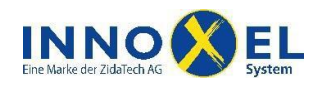

# <span id="page-5-0"></span>**4 Voraussetzungen**

Damit Sie **INNOXEL Remote** nutzen können, ist folgende Infrastruktur nötig:

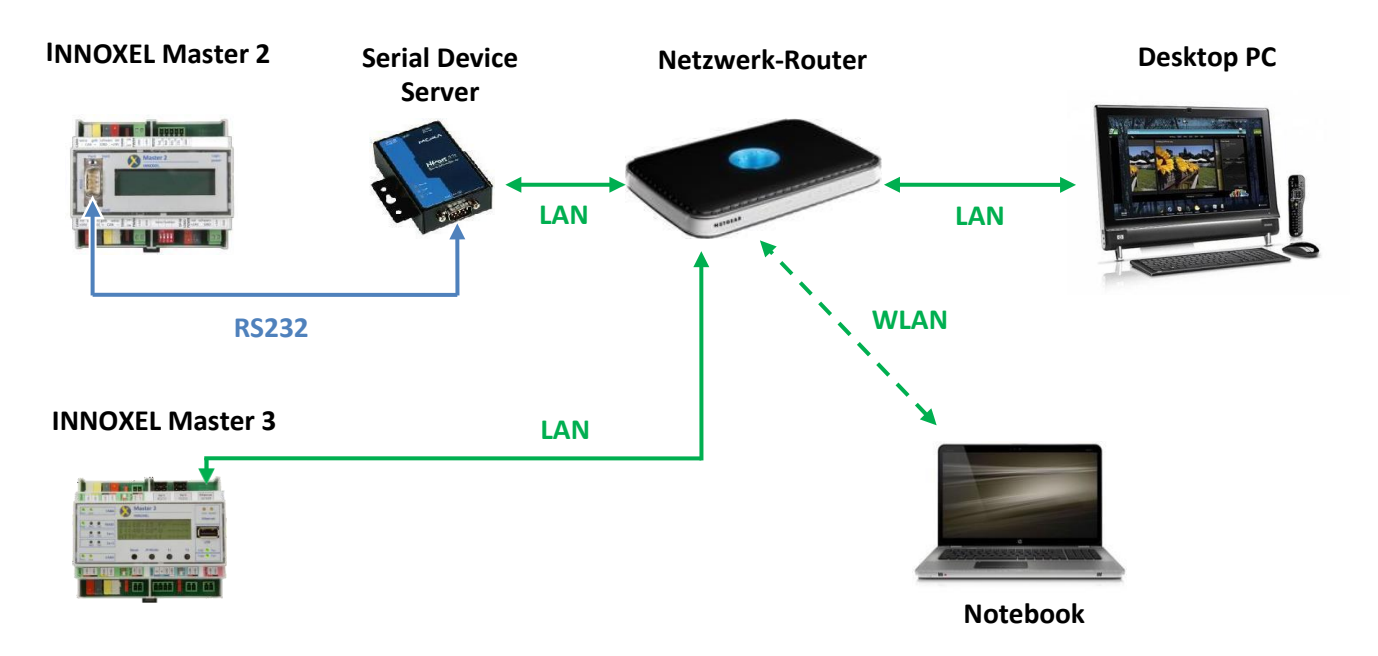

- **INNOXEL Remote** ist mit **INNOXEL Master 2** und **INNOXEL Master 3** kompatibel.
- Ein **INNOXEL Master 2** benötigt Firmware-Version 9.00 oder höher.
- PC oder Notebook mit Betriebssystem Microsoft Windows XP, Windows Vista, Windows 7 oder Windows 8. Mindestens 100 MB freier Festplattenspeicher.

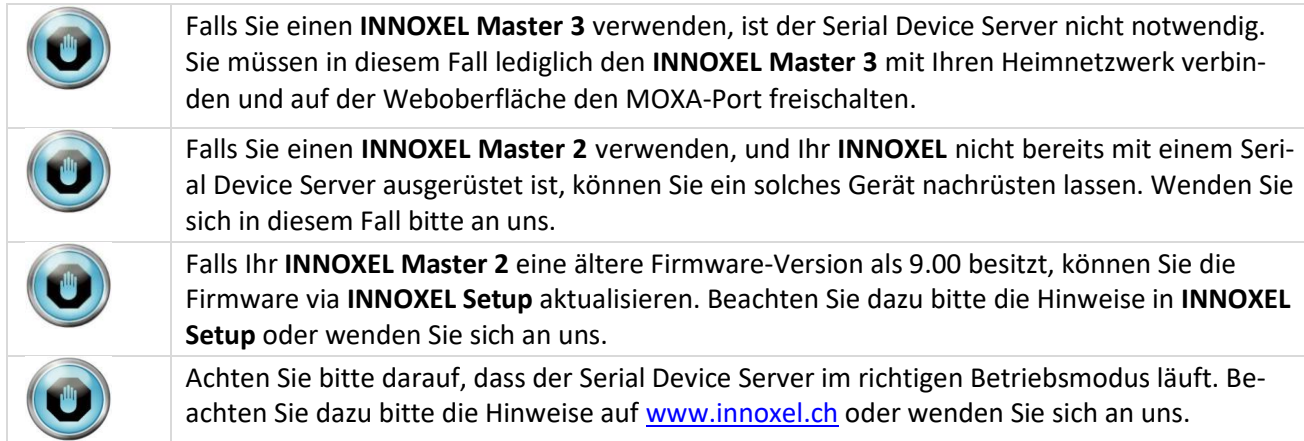

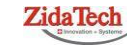

INNOXEL\_Remote\_User\_Manual\_DE\_1\_60.docx

**Hauptsitz ZidaTech AG** Fabrikstrasse 9 | 4614 Hägendorf T +41 (0)62 209 60 30 | F +41 (0)62 209 60 33 [info@zidatech.ch |](mailto:info@zidatech.ch) [www.zidatech.ch](http://www.zidatech.ch/) 18. Mai 2020 [support@innoxel.ch |](mailto:support@innoxel.ch) [www.innoxel.ch](http://www.innoxel.ch/) | www.innoxel.ch | www.innoxel.ch | www.innoxel.ch | www.innoxel.ch | www.innoxel.ch | www.innoxel.ch | www.innoxel.ch | www.innoxel.ch | www.innoxel.ch | www.innoxel.ch | w

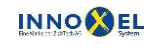

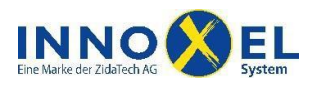

# <span id="page-6-0"></span>**5 Konfiguration**

Die Konfiguration von **INNOXEL Remote** wird in einer Datei namens *innoxelremoteinit.xml* gespeichert. Sie enthält alle Informationen, die **INNOXEL Remote** benötigt, um mit dem **INNOXEL Master** zu kommunizieren und das Aussehen auf dem Windows Desktop einzustellen.

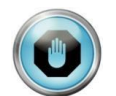

Die Konfigurationsdatei *innoxelremoteinit.xml* muss im selben Dateiverzeichnis wie *INNOXEL Remote.exe* gespeichert sein, sonst wird die Konfiguration nicht geladen.

Zum Bearbeiten von *innoxelremoteinit.xml* ist keine spezielle PC-Software nötig, es kann im Prinzip jeder beliebige Texteditor verwendet werden. Wir empfehlen, den Windows Standard-Texteditor unter *«Start Zubehör Editor»* zu verwenden.

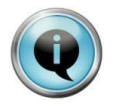

Zum Bearbeiten von *innoxelremoteinit.xml* können Sie auch den XML-Editor im Windows Internet Explorer verwenden. Selektieren Sie dazu die Konfigurationsdatei im Dateimanager mit der rechten Maustaste, wählen Sie dann im Kontext-Menu *«Öffnen mit…»* und aus der Programmliste *«XML-Editor»*.

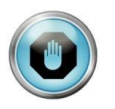

Zum Bearbeiten von *innoxelremoteinit.xml* können Sie im Prinzip auch Microsoft Office Word verwenden. Wir raten jedoch, Word nur dann zu verwenden, wenn Sie sehr gut damit vertraut sind und genau wissen, welche Einstellungen zur korrekten Datenformatierung nötig sind.

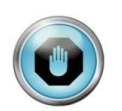

Die Konfigurationsdatei *innoxelremoteinit.xml* darf keine Formatierung enthalten und muss als reine Textdatei mit *Unicode UTF-8* Zeichencodierung abgespeichert werden. Wenn Sie beispielsweise den Windows Standard-Texteditor verwenden, speichern Sie *innoxelremoteinit.xml*  wie folgt ab:

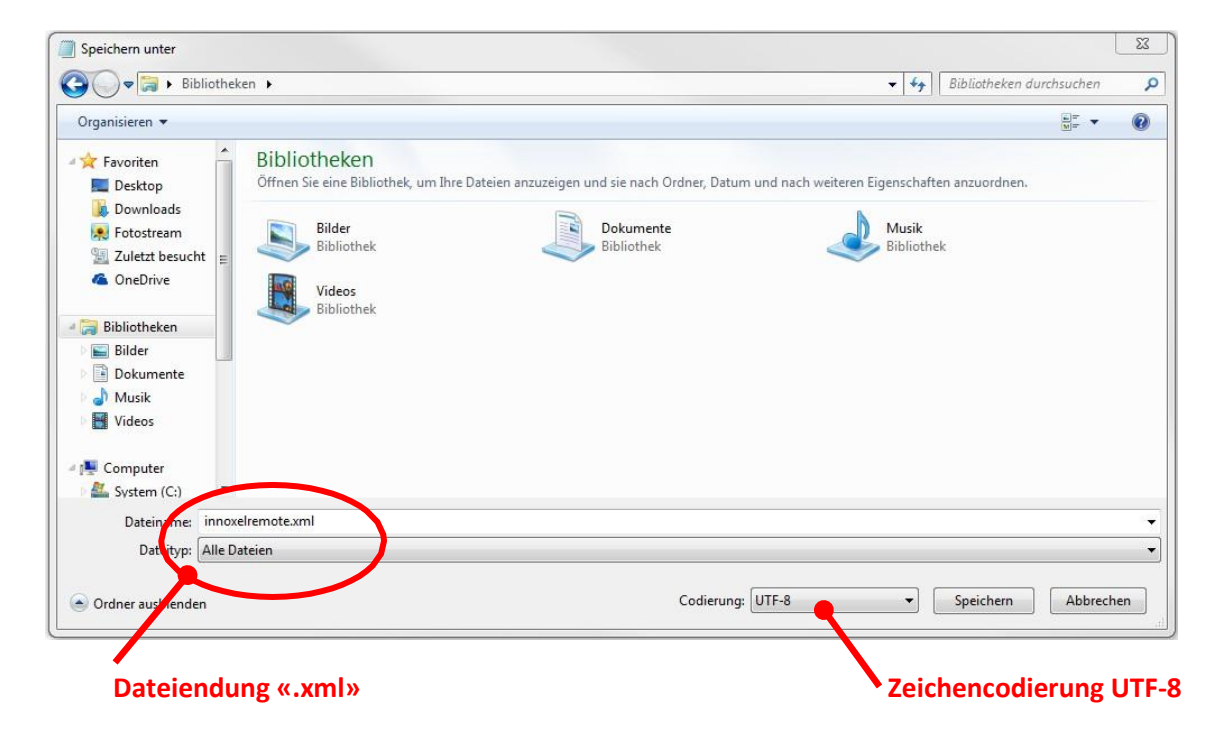

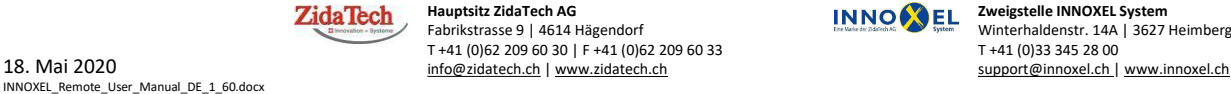

**Hauptsitz ZidaTech AG** Fabrikstrasse 9 | 4614 Hägendorf T +41 (0)62 209 60 30 | F +41 (0)62 209 60 33 [info@zidatech.ch |](mailto:info@zidatech.ch) [www.zidatech.ch](http://www.zidatech.ch/)

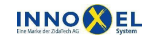

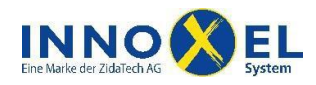

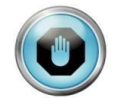

Die Konfigurationsdatei muss die Dateiendung *.xml* enthalten, andere Dateiendungen sind nicht erlaubt. Falls Ihr Texteditor andere Dateiendungen verwendet, müssen Sie diese im Dateimanager umbenennen.

## <span id="page-7-0"></span>**5.1.1 innoxelremoteinit.xml**

Nachfolgend sehen Sie als Beispiel das Listing der Konfigurationsdatei, die für die Bildschirmfotos dieser Dokumentation verwendet wurde:

```
<?xml version="1.0" encoding="UTF-8"?>
<innoxelremoteinit>
   <language>deu</language>
   <connection>
      <ipaddress>192.168.1.150</ipaddress>
      <port>4001</port>
   </connection>
   <viewweather>
      <value>rain</value>
   </viewweather>
   <viewmessage>
      <text>Die Waschmaschine ist fertig!</text>
      <symbol>information</symbol>
      <address>O63-0</address>
      <edge>opening</edge>
   </viewmessage>
   <button>
      <text>Büro Licht Ein</text>
      <address>I254-1</address>
      <linkedled>O14-0</linkedled>
   </button>
   \langlehutton>
      <text>Büro Licht Aus</text>
      <address>I254-2</address>
      <linkedled>O14-1</linkedled>
   </button>
   <button>
      <text>Entreé Licht</text>
      <address>I001-1</address>
      <linkedled>D00-0</linkedled>
   </button>
   <button>
      <text>Wohnen Licht</text>
      <address>I002-4</address>
      <linkedled>O63-3</linkedled>
   </button>
</innoxelremoteinit>
```
In dieser Dokumentation wird die Konfigurationsdatei mit Einrückungen am Zeilenanfang dargestellt. Dies ist für die Funktion von **INNOXEL Remote** irrelevant, verbessert jedoch die Lesbarkeit der Konfigurationsdatei.

**ZidaTech** 

**Hauptsitz ZidaTech AG** Fabrikstrasse 9 | 4614 Hägendorf T +41 (0)62 209 60 30 | F +41 (0)62 209 60 33 [info@zidatech.ch |](mailto:info@zidatech.ch) [www.zidatech.ch](http://www.zidatech.ch/) 18. Mai 2020 [support@innoxel.ch |](mailto:support@innoxel.ch) www.info@zidatech.ch | www.zidatech.ch | [www.innoxel.ch](http://www.innoxel.ch/) | www.innoxel.ch | www.innoxel.ch | www.innoxel.ch | www.innoxel.ch | www.innoxel.ch | www.innoxel.ch | www.innoxel.ch | www.innoxel

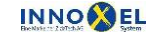

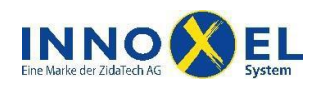

# **INNOXEL System Benutzerdokumentation INNOXEL Remote 1.3** 9/15

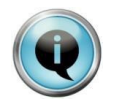

Zum Erstellen einer **INNOXEL Remote-**Konfigurationsdatei brauchen Sie die technischen Details von XML nicht zu kennen. Wenn Sie sich exakt an die folgende Anleitung halten, sollte Ihnen das Erstellen von *innoxelremoteinit.xml* problemlos gelingen.

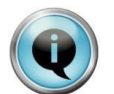

Im Installationspaket zu **INNOXEL Remote** wurde Ihnen eine Beispieldatei *innoxelremoteinit.xml* mitgeliefert. Sie können diese Datei kopieren und als Vorlage verwenden.

Die Konfigurationsdatei muss immer mit der XML-Deklaration beginnen:

```
<?xml version="1.0" encoding="UTF-8"?>
```
Anschliessend folgt der Datenblock. Dieser muss von den Auszeichnern <innoxelremoteinit>…</innoxelremoteinit> umschlossen sein:

```
<innoxelremoteinit>
   .
   .
   .
</innoxelremoteinit>
```
Zwischen den Auszeichnern <innoxelremoteinit>...</innoxelremoteinit> stehen die Elemente, die **INNOXEL Remote** konfigurieren.

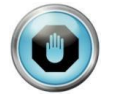

Achten Sie beim Erstellen der Konfigurationsdatei auf die Gross-/Kleinschreibung und vermeiden Sie unnötige Leerzeichen und Zeilenumbrüche (Ausnahme: Einrückungen am Zeilenanfang).

## <span id="page-8-0"></span>**5.1.2 Element <language>**

Mit diesem Element kann die Sprache in **INNOXEL Remote** eingestellt werden. Die Einstellung betrifft alle Texte und Beschriftungen, die nicht durch die Konfigurationsdatei vorbestimmt sind.

#### **Syntax:**

```
<language>…</language>
```
#### **Parameter:**

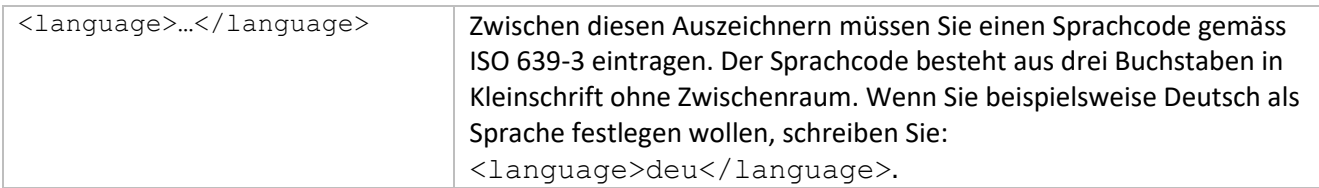

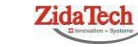

**Hauptsitz ZidaTech AG** Fabrikstrasse 9 | 4614 Hägendorf T +41 (0)62 209 60 30 | F +41 (0)62 209 60 33 18. Mai 2020 support@innoxel.ch | www.[info@zidatech.ch |](mailto:info@zidatech.ch) [www.zidatech.ch](http://www.zidatech.ch/) | www.zidatech.ch | [www.innoxel.ch](http://www.innoxel.ch/) | www.innoxel.ch | www.innoxel.ch | www.innoxel.ch | www.innoxel.ch | www.innoxel.ch | www.innoxel.ch | www.innoxe

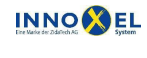

**Zweigstelle INNOXEL System** Winterhaldenstr. 14A | 3627 Heimberg T +41 (0)33 345 28 00<br>support@innoxel.ch | www.innoxel.ch

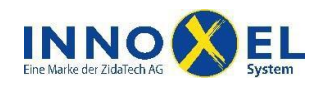

# **INNOXEL System Benutzerdokumentation INNOXEL Remote 1.3** 10/15

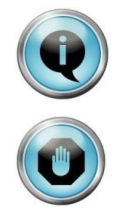

Das Element <language>ist fakultativ. Wenn Sie kein solches Element definieren, wird automatisch die Sprache Deutsch gewählt.

Falls Sie eine Sprache angeben, die nicht vorhanden ist, wird automatisch die Sprache Deutsch gewählt.

**INNOXEL Remote** Version 1.2 unterstützt folgende Sprachen:

deu Deutsch

## <span id="page-9-0"></span>**5.1.3 Element <connection>**

Mit diesem Element wird die Netzwerkverbindung zum **INNOXEL Master,** beziehungsweise dem damit verbundenen MOXA Serial Device Server definiert.

#### **Syntax:**

```
<connection>
  <ipaddress>…</ipaddress>
   <port>…</port>
</connection>
```
#### **Parameter:**

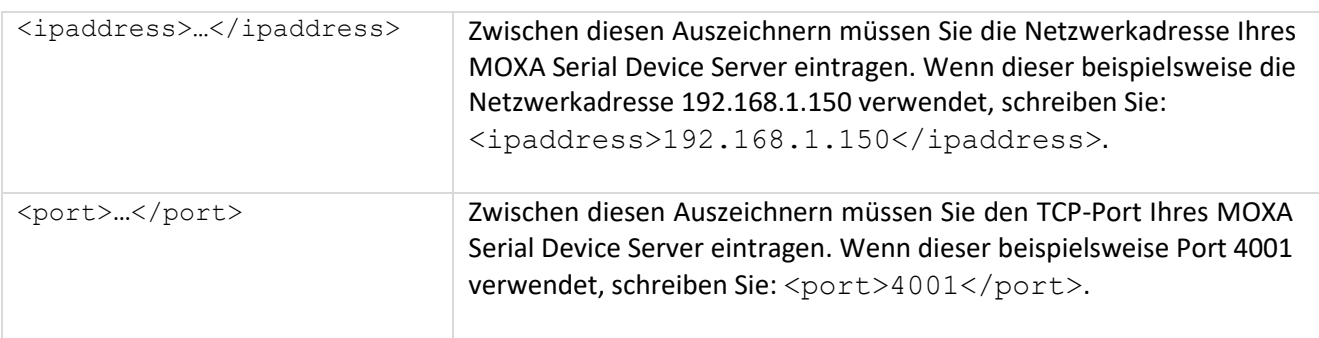

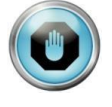

Das Element <connection>ist zwingend und muss in der Konfigurationsdatei einmal vorhanden sein.

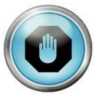

Damit **INNOXEL Remote** korrekt arbeitet, muss dem MOXA Serial Device Server eine fixe IP-Adresse zugeteilt sein. Hierzu müssen Sie eventuell Ihren Netzwerkrouter speziell konfigurieren (konsultieren Sie bitte die Dokumentation Ihres Netzwerkrouters).

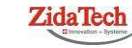

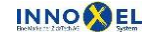

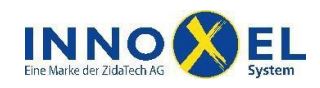

## <span id="page-10-0"></span>**5.1.4 Element <viewweather>**

Mit diesem Element können Sie bestimmen, ob **INNOXEL Remote** Informationen über das aktuelle Wetter anzeigen soll. Um diese Funktion zu nutzen, muss Ihr **INNOXEL** mit einer Wetterstation ausgerüstet sein.

#### **Syntax:**

```
<viewweather>
  <value>…</value>
</viewweather>
```
#### **Parameter:**

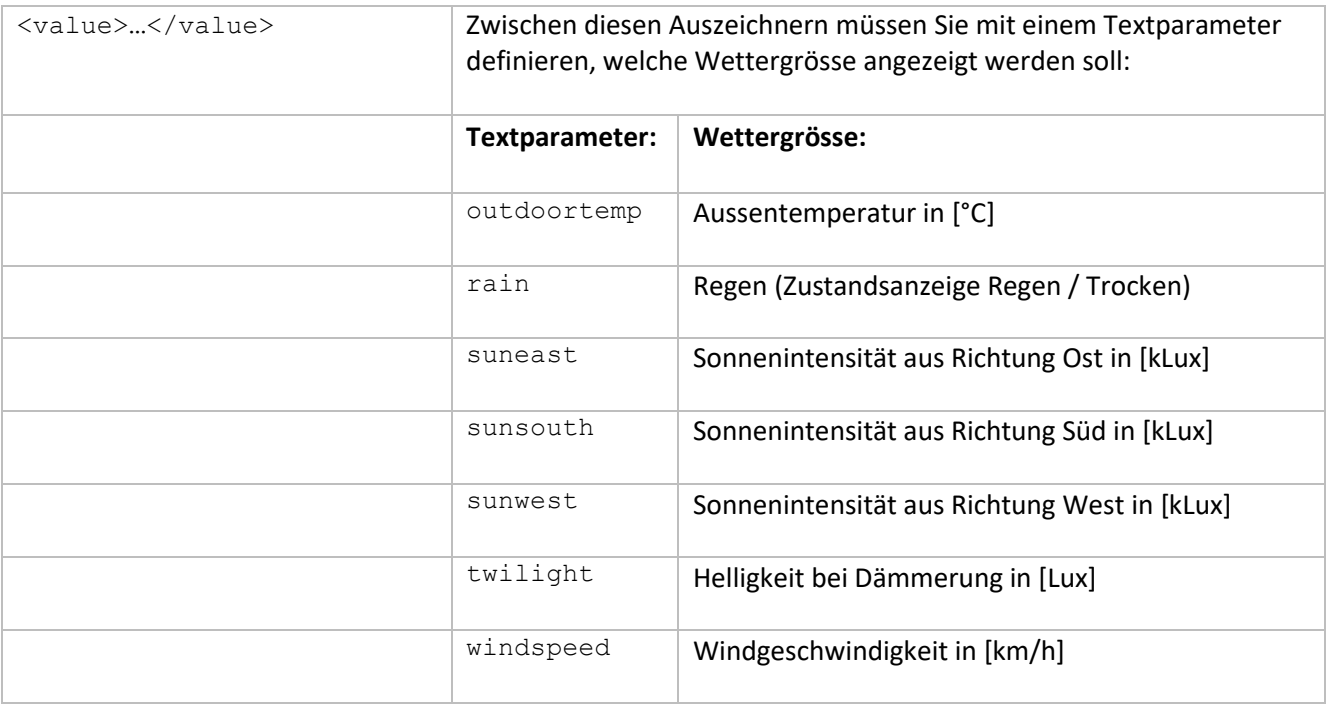

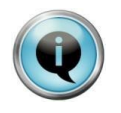

Sie können maximal vier Wettergrössen anzeigen lassen. Für jede Wettergrösse müssen Sie ein eigenes <viewweather> Element definieren. Die Wettergrössen werden in **INNOXEL Remote** in der Reihenfolge angezeigt, wie sie in *innoxelremoteinit.xml* aufgeführt sind.

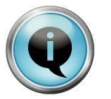

Die Anzeige von Wetterinformationen ist fakultativ. Wenn Sie kein <viewweather>Element definieren, werden auch keine Wetterinformationen angezeigt.

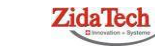

**Hauptsitz ZidaTech AG** Fabrikstrasse 9 | 4614 Hägendorf T +41 (0)62 209 60 30 | F +41 (0)62 209 60 33 [info@zidatech.ch |](mailto:info@zidatech.ch) [www.zidatech.ch](http://www.zidatech.ch/) 18. Mai 2020 [support@innoxel.ch |](mailto:support@innoxel.ch) www.info@zidatech.ch | www.indatech.ch | [www.innoxel.ch](http://www.innoxel.ch/) | www.innoxel.ch | www.innoxel.ch | www.innoxel.ch | www.innoxel.ch | www.innoxel.ch | www.innoxel.ch | www.innoxel.ch | www.innoxel

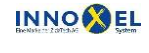

# **INNO** X EL

<span id="page-11-0"></span>Mit diesem Element können Sie bestimmen, ob **INNOXEL Remote** beim Eintreten eines bestimmten Ausgangs- oder Dimmer-Zustandes eine Meldungsbox anzeigen soll.

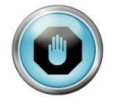

Die Meldungsbox reagiert jeweils auf den Zustandswechsel, nicht auf den Istzustand. Beim Starten von **INNOXEL Remote** werden die jeweiligen Zustände als Istzustände übernommen. Die Meldungsbox wird erst beim nächsten Zustandswechsel angezeigt.

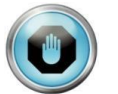

Die gleiche Meldungsbox kann nicht mehrfach übereinander angezeigt werden. Wenn also ein Zustandswechsel eintritt, während dem die zugehörige Meldungsbox bereits offen ist, wird keine weitere Meldungsbox angezeigt.

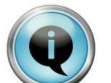

Unterschiedliche Meldungsboxen können übereinander angezeigt werden. Wenn also eine Meldungsbox bereits offen ist, während dem der Zustandswechsel einer anderen Meldungsbox eintritt, wird diese über der bereits vorhandenen Meldungsbox angezeigt.

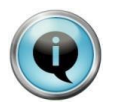

Sie können bis zu acht Meldungsboxen definieren. Für jede Meldungsbox müssen Sie ein eigenes <viewmessage> Element definieren.

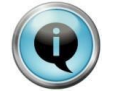

Die Anzeige von Meldungsboxen ist fakultativ. Wenn Sie kein <viewmessage>Element definieren, wird auch keine Meldungsbox angezeigt.

## **Syntax:**

```
<viewmessage>
  <enabled>…</enabled>
  <title>...</title>
  <timeout>…</timeout>
  <text>...</text>
  <symbol>…</symbol>
  <address>…</address>
  <edge>…</edge>
  <timestamp>...</timestamp>
  <playsound>…</playsound>
</viewmessage>
```
### **Parameter:**

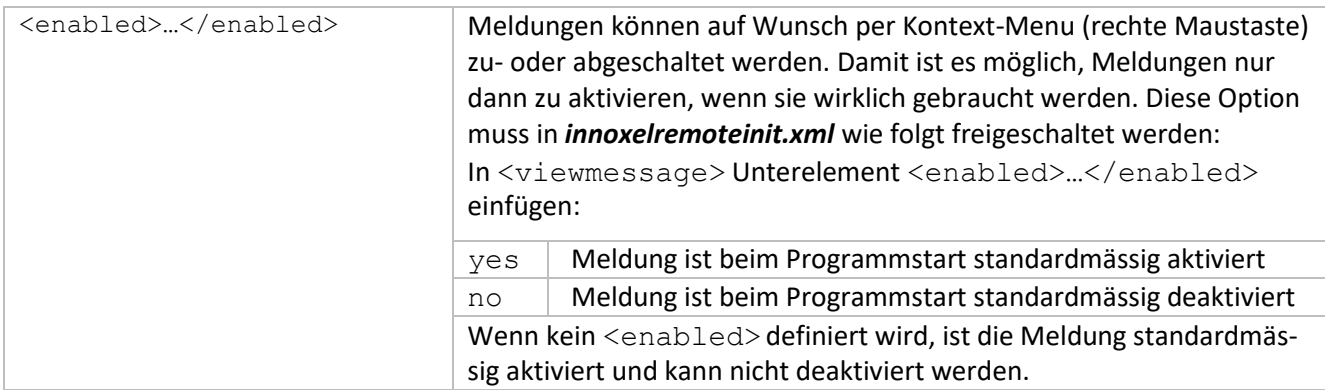

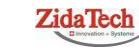

**Hauptsitz ZidaTech AG** Fabrikstrasse 9 | 4614 Hägendorf T +41 (0)62 209 60 30 | F +41 (0)62 209 60 33 [info@zidatech.ch |](mailto:info@zidatech.ch) [www.zidatech.ch](http://www.zidatech.ch/) 18. Mai 2020 [support@innoxel.ch |](mailto:support@innoxel.ch) www.idatech.ch | www.idatech.ch | www.idatech.ch | www.idatech.ch | www.idatech.ch | www.idatech.ch | www.idatech.ch | www.idatech.ch | www.idatech.ch | www.idatech.ch | www.idatech.ch | w

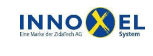

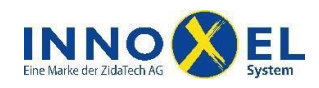

# **INNOXEL System Benutzerdokumentation INNOXEL Remote 1.3** 13/15

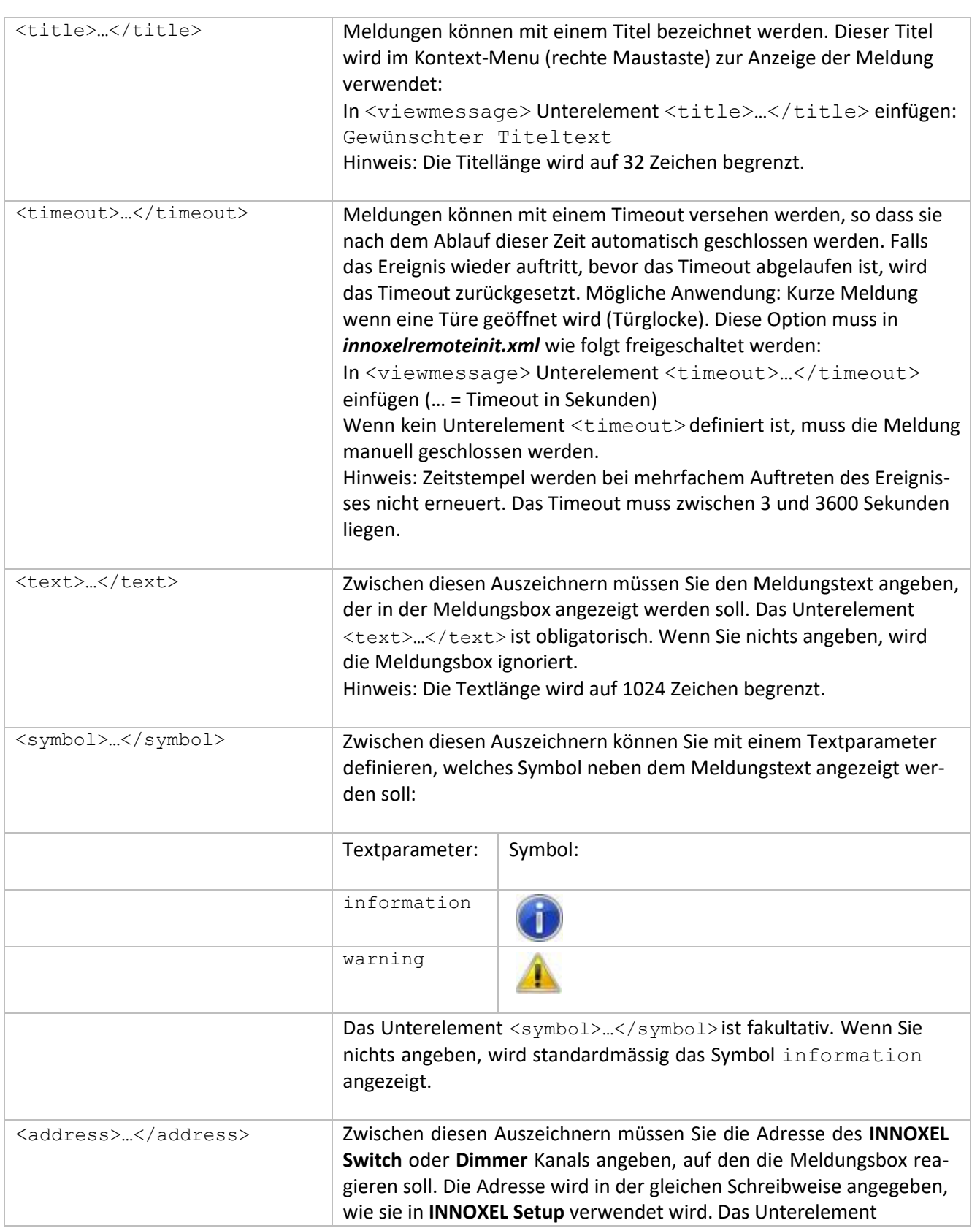

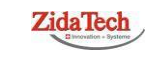

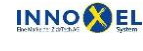

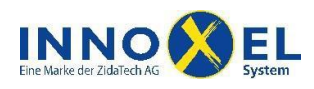

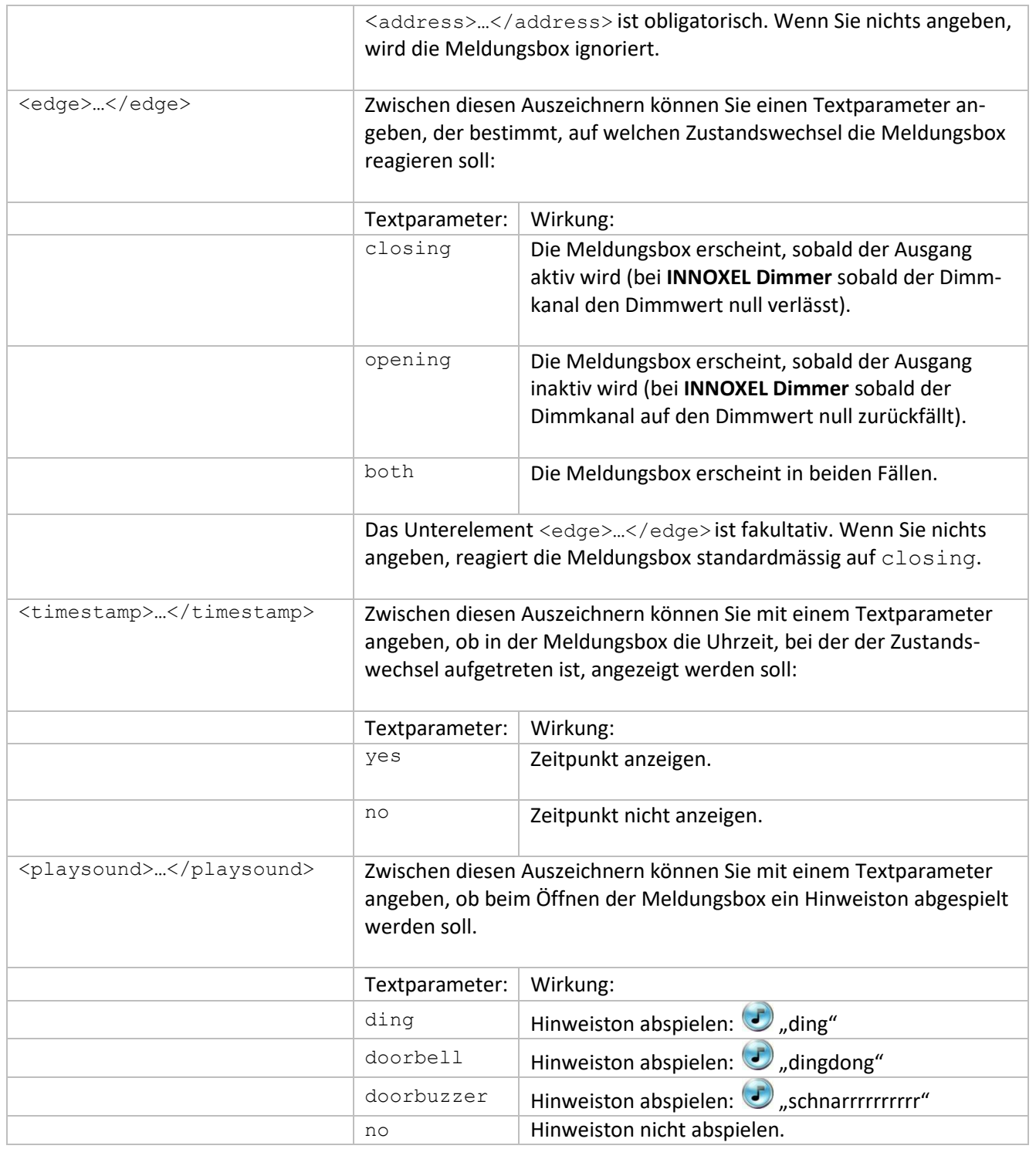

## <span id="page-13-0"></span>**5.1.6 Element <button>**

Mit diesem Element können Sie Tasten definieren, mit denen Sie **INNOXEL** fernbedienen können.

**Hauptsitz ZidaTech AG**<br>Fabrikstrasse 9 | 4614 Hägendorf<br>T +41 (0)62 209 60 30 | F +41 (0)62 209 60 33 [info@zidatech.ch |](mailto:info@zidatech.ch) [www.zidatech.ch](http://www.zidatech.ch/) 18. Mai 2020 Support@innoxel.ch | [www.innoxel.ch](http://www.innoxel.ch/) | www.innoxel.ch | www.innoxel.ch | www.innoxel.ch | www.innoxel.ch | www.innoxel.ch | www.innoxel.ch | www.innoxel.ch | www.innoxel.ch | www.innoxel.ch | www.innoxel.ch | w

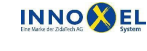

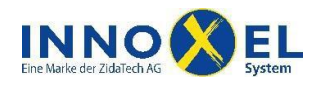

# **INNOXEL System Benutzerdokumentation INNOXEL Remote 1.3** 15/15

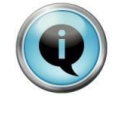

Sie können maximal acht Tasten definieren. Für jede Taste müssen Sie ein eigenes <button> Element definieren. Die Tasten werden in **INNOXEL Remote** in der Reihenfolge angezeigt, wie sie in *innoxelremoteinit.xml* aufgeführt sind.

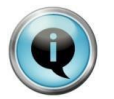

Die Verwendung von Tasten ist fakultativ. Wenn Sie kein <br/>
kutton>Element definieren, werden auch keine Tasten angezeigt.

#### **Syntax:**

```
<button>
  <text>...</text>
  <address>…</address>
   <linkedled>…</linkedled>
</button>
```
#### **Parameter:**

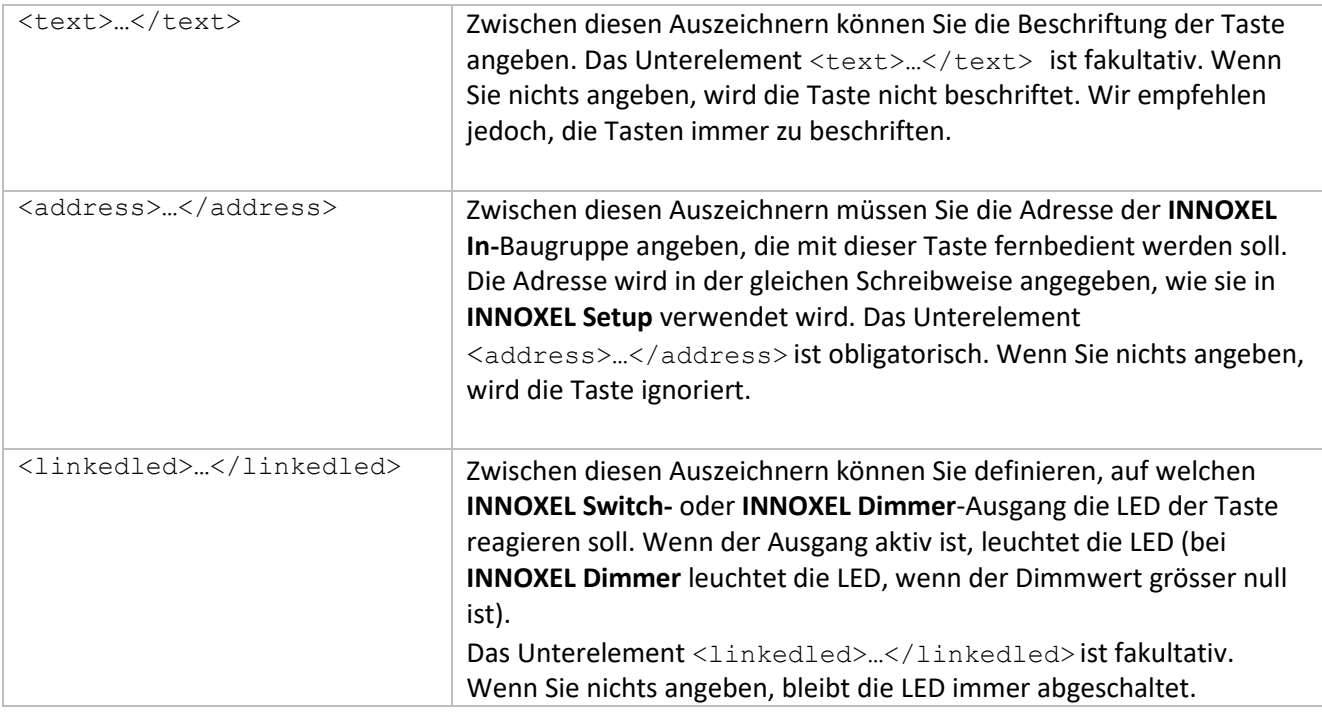

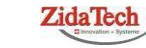

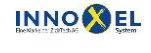